# **SYSTEM MONITORING TABLET**

# **Model:**

K1002C-POE-K001

### **Directions**

### Meanings of icons:

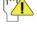

Forbidding: forbid improper operations to avoid damaging the tablet PC.

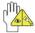

Caution: cautions for operators to avoid potential damages.

Please note and remember.

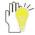

Importance: important information, common notes,

definitions, general knowledge and references, etc.

Other trademarks and trade name may be used in this manual to refer to either the entities claiming the marks and names or their products. The manufacture disclaims any proprietary interest in trademarks and trade names other than its own.

Information in this manual is subject to change without notice.

Reproduction in any manner whatsoever without the written permission from the manufacture is strictly forbidden.

Product images in this manual are for your reference only.

# **Contents**

| Directions                          | 2  |
|-------------------------------------|----|
| Safety Precautions                  | 4  |
| 1 Know Your Tablet PC               | 8  |
| 2 Connect the Power Adapter         | 10 |
| 3 Turn on the Tablet PC             | 10 |
| 4 Get to Know Your System           | 11 |
| 4-1 Add screen shortcuts            | 13 |
| 4-2 Delete screen shortcuts/widgets | 14 |
| 4-3 On-screen Keyboard              | 15 |
| 5 System Settings                   | 15 |
| 5-1 Networks & internet             | 16 |
| 5-2 Connected devices               | 17 |
| 5-3 Apps & Notifications            | 19 |
| 5 4 Diaplay                         | 20 |

| 5-5 Sound                      | 20        |
|--------------------------------|-----------|
| 5-6 Storage                    | 21        |
| 5-7 Security & location        | 21        |
| 5-8 Accounts                   | 21        |
| 5-9 Accessibility              | 21        |
| 5-10Google                     | 21        |
| 5-11System                     | 21        |
|                                |           |
| 6 Chrome                       | 22        |
| 7 Fun                          |           |
|                                | 24        |
| 7 Fun                          | <b>24</b> |
| <b>7 Fun</b> <i>7-1 Music.</i> | 24        |

# **Safety Precautions**

1. DO NOT press the LCD Screen. DO NOT place the Tablet PC with small items, they may scratch LCD Screen.

- 2. DO NOT expose the Tablet PC to dirty or dusty environment. Keep the environment clean and dry.
- 3. DO NOT place the Tablet PC on uneven or unstable work surface.
- 4. DO NOT place or drop objects on the top of the Tablet PC. DO NOT shove any foreign objects into the Tablet PC. DO NOT cover the LCD Screen strongly.
- 5. DO NOT expose the Tablet PC to strong magnetic or electrical fields; DO NOT place the floppy disk near or on the Tablet PC, that may loss the data of the floppy disk.
- 6. DO NOT leave the Tablet PC facing the sun as it can damage the LCD Screen, especially in the car.
- 7. **SAFE TEMP:** This Tablet PC should only be used in environments with ambient temperatures between  $0^{\circ}$ C (32°F) and  $40^{\circ}$ C (104°F).
- 8. DO NOT expose the Tablet PC to or use near liquids, rain, or moisture.

**Caution:** Risk of explosion if battery is replaced by an incorrect type. Dispose of used batteries according to the instructions.

- 9. DO NOT throw the Tablet PC in municipal waste. Check local regulations for disposal of electronic products.
- 10. The Tablet PC and the Adapter may occur some heat during operating or charging. DO NOT leave the Tablet PC on your lap or any part of the body in order to prevent discomfort or injury from heat exposure.
- 11. **INPUT RATING:** Refer to the rating label on the Tablet PC and be sure that the Power Adapter complies with the rating. Only use attachments or accessories specified by the manufacturer.
- 12. Checking the connections between the main unit and attachments before turning on the Tablet PC.
- 13. DO NOT use the Tablet PC during eating food avoid dirtying the Tablet PC.

- 14. DO NOT insert anything into the Tablet PC that may result in short circuit or damage the circuit.
- 15. Power off the Tablet PC, if you want install or remove some external devices which are not support hot-plug.
- 16. Disconnect the Tablet PC from the electrical outlet and remove any installed batteries before cleaning. And Keep it away from children.
- 17. DO NOT disassemble the Tablet PC, only a certified service technician should perform repairs on your computer. Otherwise, problem may result and the manufacturer should not hold responsibility for the damage.
- 18. The Tablet PC has some little metal flake to disperse heat. DO NOT place the Tablet PC on soft objects (e.g.: bed, sofa, your lap), or else the Tablet PC may become hot and halt the system operation.
- 19. The socket-outlet shall be installed near the equipment and shall be easily accessible.
- 20. For applicable power supplies see user instruction.

To prevent possible hearing damage, do not listen at high volume levels for long periods.

#### 21. CAUTION

Risk of explosion if battery is replaced by an incorrect type.

#### Warning

To avoid replacement of a battery with an incorrect type

Don't disposal of a battery into fire or a hot oven, or mechanically crushing or cutting of a Battery.

Don't leaving a battery in an extremely high temperature surrounding environment

To avoid battery subjected to extremely low air pressure.

22. The symbol indicates DC voltage

# 23 . RECYCLING

This product bears the selective sorting symbol for Waste electrical and electronic equipment (WEEE). This means that this product must be handled pursuant to European directive 2012/19/EU in order to be recycled or dismantled to minimize its impact on the environment.

User has the choice to give his product to a competent recycling organization or to the retailer when he buys a new electrical or electronic equipment.

## 1 Know Your Tablet PC

Back Panel

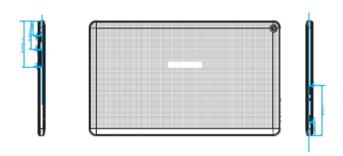

#### Front Panel

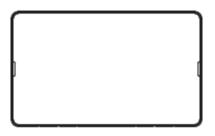

### 2 Connect the POE module

The tablet PC comes with a POE module and the allowable input voltage of POE module is from 4.4V to 5.7V.

The connection between Tablet and POE module is illustrated in

below picture:

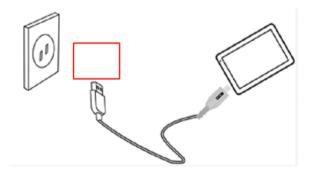

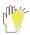

Your tablet PC and the accessories may differ from the pictures shown above.

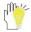

The socket-outlet shall be installed near the equipment and shall be easily accessible.

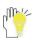

Use only the AC adapters, power cords and batteries that are approved for use with this device. Use of another type of battery or AC adapter may cause fire or explosion.

### 3 Turn on the Tablet PC

Press and hold the power button for seconds to turn on the device:

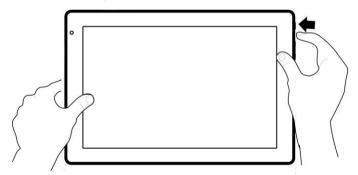

Press the power button once to access standby mode and press again to wake it up;

Press and hold the power button, and then tap **Power off** to power off the tablet.

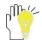

If the system halts, press and hold the power button for about 8 seconds to reboot it forcedly.

## 4 Get to Know Your System

Press the Power button for seconds to turn on the tablet PC and then it display locked screen as shown below, you need to swipe up the screen to unlock.

If it's the first time to use the tablet, the system will enter the guide menu. Please finish the initial setting following the instructions.

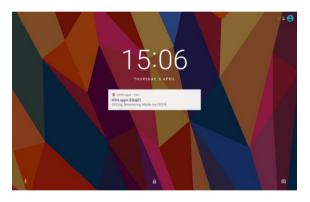

Home page

**Status Bar:** Slide down to open quick settings menu and notification.

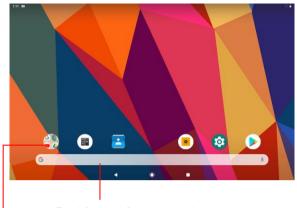

Touch for web Information search

- Shapt fut fetal fahre to the previous house. move.
- O: tap to enter Home screen.
- : tap to open recent APPs list menu.

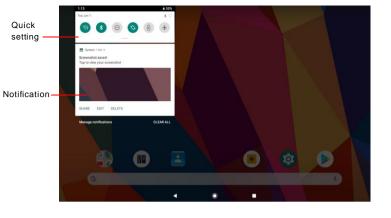

### 4-1 Add screen shortcuts

On the home page, touch and hold the blank area to popup menu to change wallpaper; To access Home settings; Choose widgets, then touch and hold an APPS icon to add it to the home screen.

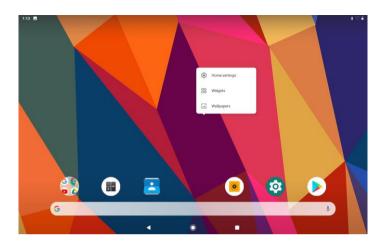

### 4-2 Delete screen shortcuts/widgets

On the home screen, touch and hold the shortcut or widget to be deleted until the "x Remove" appears. Drag the shortcuts to the remove icon to delete.

### 4-3 On-screen Keyboard

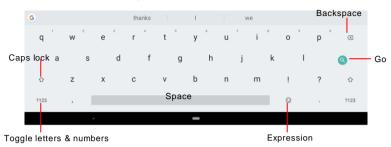

Just touch a text field to open the on-screen keyboard and touch

△ on the tool bar to close it.

# 5 System Settings

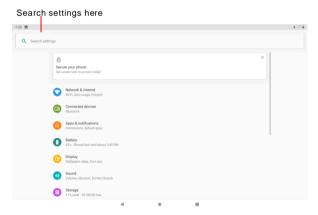

#### 5-1 Networks & internet

#### 5-1-1 Wi-Fi

Touch the Wi-Fi swtich behind of the Wi-Fi item to turn on the Wi-Fi function and then the system will auto-scan the available networks to display as shown below picture.

Select one network and input password if necessary to connect.

Set WI-Fi preferences as you like.

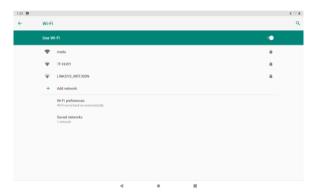

#### 5-1-2 Data usage

Touch to see the data usage information.

#### 5-1-3 Tethering

Touch to turn on the USB tethering or Bluetooth tethering to provide internet to other devices through your mobile data connection. Apps can also create a hotspot to share content with nearby devices.

#### 5-1-4 Airplane mode

Touch to turn on or turn off the airplane mode.

#### 5-1-5 VPN

Add a VPN connection in this menu.

#### 5-1-6 Private DNS

Select Private DNS Mode: off, automatic or private DNS provider hostname.

#### 5-2 Connected devices

#### 5-2-1 Previously connected devices

View the previously conneted devices information.

#### 5-2-2 Connection preferences

Select Bluetooth, Cast, Printing, Received files or chromebook for connection.

#### Bluetooth

The Bluetooth function enables you to exchange files between the tablet and other Bluetooth devices

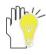

Before this step, please activate the Bluetooth function of other device (mobile phone, Bluetooth earphone etc.) and make sure the device is in range.

Touch the Bluetooth switch behind of the Bluetooth item to turn on the Bluetooth function and then the system will auto-scan the visible

Bluetooth device nearby and display if you touch **Pair new device** to find Available device as shown below:

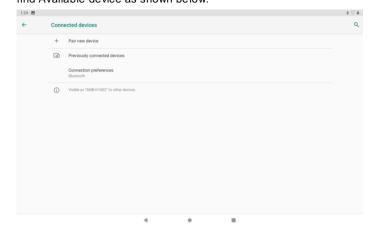

#### Cast

Connect to a nearby device in this menu for casting.

#### **Printing**

Search connected printer to print some files.

### **Received files**

View received files information.

#### Chromebook

Connect to Android from your Chromebook.

### 5-3 Apps & Notifications

#### 5-3-1 Recently opened apps

Touch to check the current Apps information.

#### 5-3-2 Notifications

Touch to select which app can show the notification. You can also decide whether to show the notifications on the lock screen or not.

#### 5-3-3 Default apps

Including Assist & voice input, Browser app, Home app and Opening links.

#### 5-3-4 Advanced

Touch to set apps using location, microphone and camera.

### 5-4 Display

Touch to open display settings, including Night light, Brightness level, Wallpaper, Sleep, Auto-rotate screen, Front size, Display size, Screen saver and Device theme.

#### 5-5 Sound

Touch to do the sound general settings.

### 5-6 Storage

Touch to check the usage of internal storage and possible SD card.

### 5-7 Security & location

Checking the security status and set up device for security in this section.

#### 5-8 Accounts

To add accounts here.

### 5-9 Accessibility

Look at what other accessibility in the system or add some.

### 5-10 Google

Enjoy your services and set up your preferences in this section.

### 5-11 DuraSpeed

DuraSpeed elps boost the foreground app by restricting background apps, some notifications may be postponed or not received.

DuraSpeed does not restrict background activities of apps switched on in the list.

### 5-12 System

#### 5-12-1 Language & input

To choose the system language. You can also set the keyboard & inputs methods.

#### 5-12-2 Gestures

Touch to set to quickly open the camera, swipe up on Home button to turn on/off and set to prevent ringing.

#### 5-12-3 Date & time

You can set the date and time, and their format of the tablet.

#### 5-12-4 Backup

Choose to back up to Google Drive or to your account.

#### 5-12-5 Reset options

Reset network, apps or devices in this menu.

#### 5-12-6 Multiple users

To sign in as owner or to add users or profiles in this section.

#### 5-12-7 Developer options

#### 5-12-8 System update

View you system information and check for update.

#### 5-12-9 About tablet

The detailed information about the unit, including Device name,

Emergency information,Legal information,Model & hardware, Android version,IP address,WI-fl mac ADDRESS, Bluetooth address, Build number and Custom build version.

### 6 Chrome

### Open: 🧔

After the network connection completed, touch chrome icon to access the network browsing.

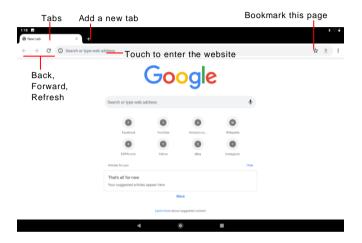

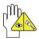

Designing wed may slow the speed to browse the web.

### 7 Fun

### 7-1 Music

Open: 🖮 > 🗽

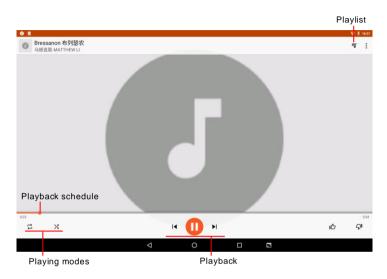

Choose any song you like to start playback. During music playback, touch II to pause and touch II to resume playback; touch II to play the previous/next track.

### 8 Troubleshooting

Q1: How to do with the tablet PC when the halted system occurs?

A: Press and hold the power button for about 8 seconds to reboot it forcedly.

Q2: How to check the tablet PC if the tablet PC cannot be turned on?

A :

- 1. If the power is low, connect to the electric outlets.
- Make sure the indicator of the adapter turns on and the adapter works well.
- Remove the external device.

Q3: If the water come into the tablet PC

A :

- 1. DO NOT turn on the tablet PC.
- Disconnect the outlet cable in order to turn off the tablet PC, instead of pressing the power button to turn off it. Disconnect all external devices, and then send to the service center for advice.
- 3. DO NOT place the tablet PC into the dirty carrying case to again.

Q4: How to recover the factory status?

A :

Touch Settings --- System --- Reset options --- Erase all data(factory reset) to recover the system to the default status on APPS Menu.

Q5: How to prolong the usage time of the Battery?

Α

- Adjust the brightness of the LCD Screen to proper level on Settings --- Display --- Brightness level menu.
- 2. Turn down the volume.
- Set the time amount to proper level on Settings --- Display ---Sleep menu.

Q6: The image isn't clear.

A: Check that the lens is clear or not, if not, clean with the soft cloth.

Q7 : How to do with the problem like "some problems happens in pairing the Bluetooth"?

A: Be sure whether the time is too long to input the password. (Overtime)

Q8: Why is Bluetooth disabled?

A: Check if the "Airplane mode" is enabled, if so, the Bluetooth function can't be activated.

# 9 Specifications

|                       | I .                                 |
|-----------------------|-------------------------------------|
| Processor             | MT8167A/B                           |
| OS Version            | Andriod 9.0                         |
| RAM(#)                | 3GB(EMCP)                           |
| ROM Flash             | 64GB(EMCP)                          |
| Screen size           | 10.1"                               |
| Resolution            | 800*1280                            |
| Interfaces            | Micro SD, Micro USB, 3.5 mm         |
|                       | standard headphone jack             |
| Communications        | 802.11/b/g/n (optional),            |
|                       | Bluetooth(BT5.0+HS)                 |
| Operating temperature | 0-40℃                               |
| Operating humidity    | 35%-85%                             |
| Storage temperature   | -20-55℃                             |
| Storage humidity      | 20%-93%                             |
| Adapter               | DC 5V/2A                            |
| Output power (max)    | ≤10W                                |
| Control Box           | USB Type-A port*4                   |
|                       | RJ45 port *1 (Data transfer rate:10 |
|                       | Mbps /100Mbps/1Gbps)                |
|                       | Micro USB port *1                   |
|                       | DC Jack *1                          |

# FEDERAL COMMUNICATIONS COMMISSION INTERFERENCE STATEMENT

This equipment has been tested and found to comply with the limits for a Class B digital device, pursuant to part 15 of the FCC Rules. These limits are designed to provide reasonable protection against harmful interference in a residential installation. This equipment generates, uses and can radiate radio frequency energy and, if not installed and used in accordance with the instructions, may cause harmful interference to radio communications. However, there is no guarantee that interference will not occur in a particular installation. If this equipment does cause harmful interference to radio or television reception, which can be determined by turning the equipment off and on, the user is encouraged to try to correct the interference by one or more of the following measures:

- -Reorient or relocate the receiving antenna.
- -Increase the separation between the equipment and receiver.
- -Connect the equipment into an outlet on a circuit different from that to which the receiver is connected.
- -Consult the dealer or an experienced radio/ TV technician for help.

#### CAUTION:

Any changes or modifications not expressly approved by the grantee of this device could void the user's authority to operate the equipment.

This device complies with Part 15 of the FCC Rules. Operation is subject to the following two conditions: (1) this device may not cause harmful interference, and (2) this device must accept any interference received, including interference that may cause undesired operation.

### RF exposure warning

This equipment must be installed and operated in accordance with provided instructions and the antenna(s) used for this transmitter must be installed to provide a separation distance of at least 20 cm from all persons and must not be co-located or operating in conjunction with any other antenna or transmitter. End-users and installers must be provide with antenna installation instructions and transmitter operating conditions for satisfying RF exposure compliance.

▶ Contact information

RIVERTECH

Building 5, No.34, Songde Road, Xinyi District, Taipei, Taiwan

**▶** Technical information

Only for assembly line system monitor use, Cannot be used as a tablet

#### 10 CE Mark